## **PROCEDURA INFORMATIZZATA PRE-ISCRIZIONI SCIENZE MOTORIE MODALITA' "ORDINE DI PRESENTAZIONE DOMANDA"**

Per partecipare all'iscrizione al corso di laurea in **Scienze Motorie** vai sul sito:

# https://unime.esse3.cineca.it/Home.do.

- **1) Se non hai i dati per effettuare il Login, procedi con la registrazione**
- **2) Effettua il login**
- **3) Nel menù che trovi a sinistra, clicca su (vedi figura sotto):** 
	- SEGRETERIA
	- Concorsi di AMMISSIONE

#### **4) Si apre la pagina "Iscrizioni Concorsi":**

- Clicca in basso sul bottone blu "Iscrizione Concorsi"

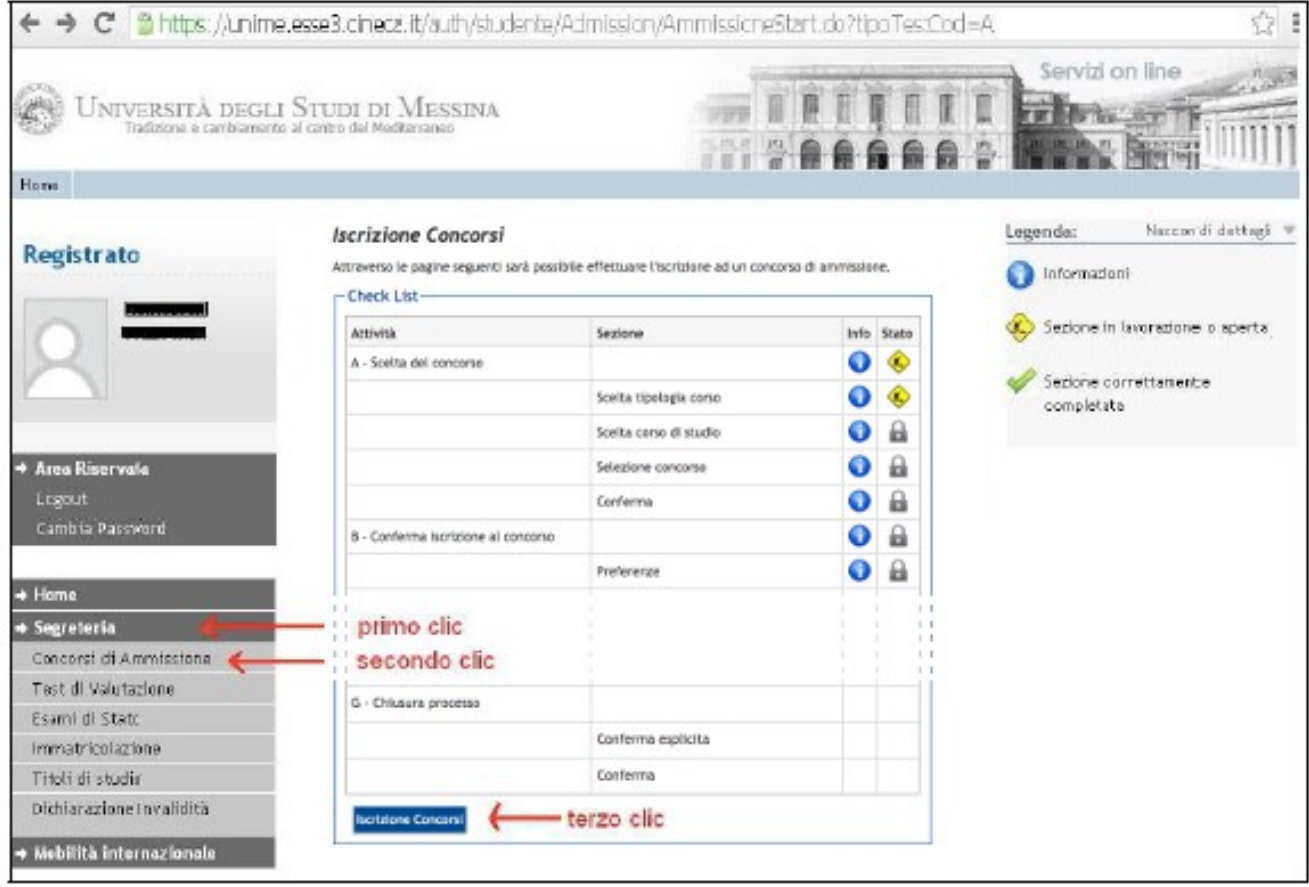

#### **Se esiste un processo in sospeso:**

- Annulla il processo selezionato e ripeti l'iscrizione al concorso.

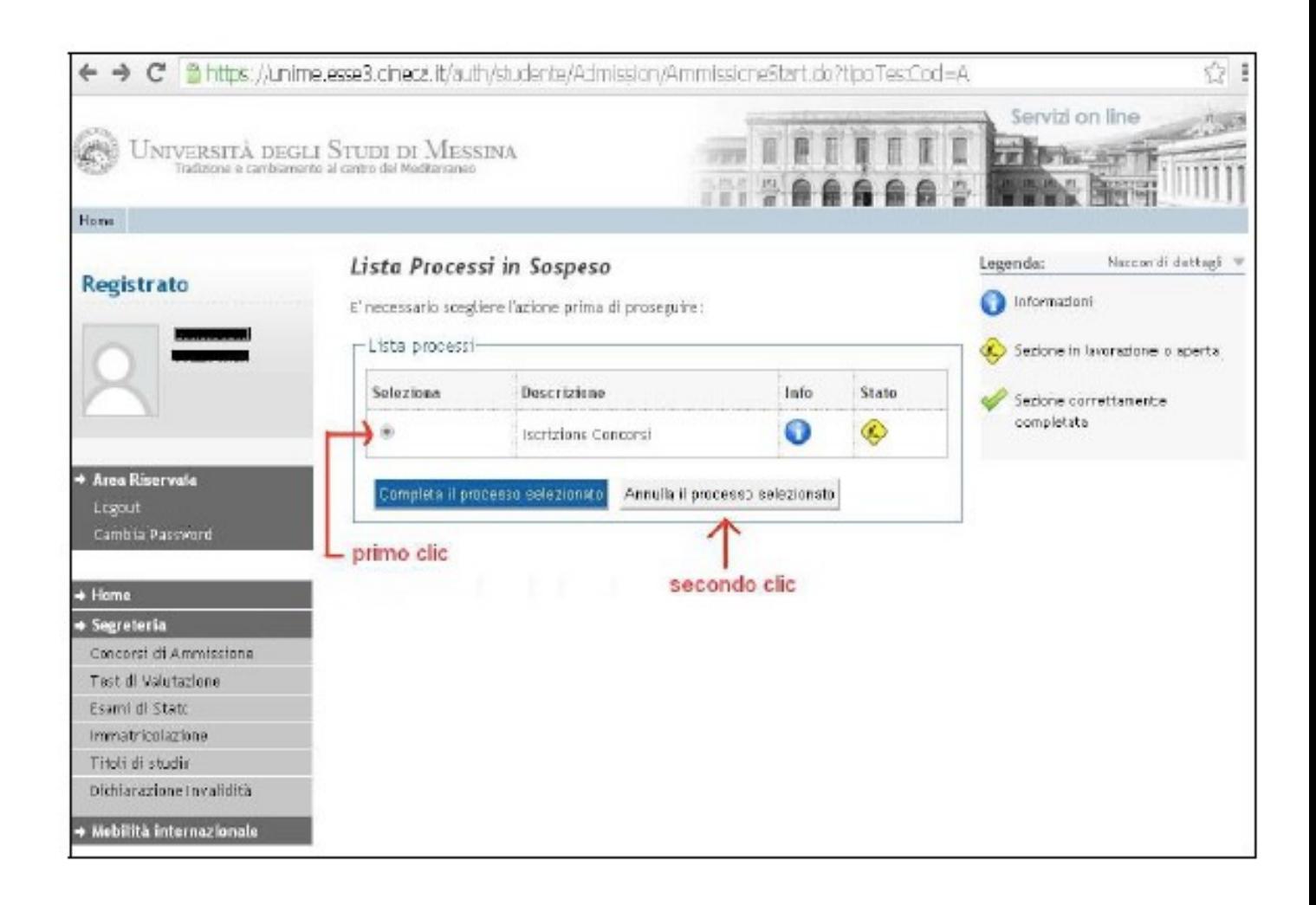

### **5) Si apre la videata "Scelta tipologia corso" (vedi figura sotto)**

Seleziona l'opzione "Corso di laurea" e poi "Avanti"

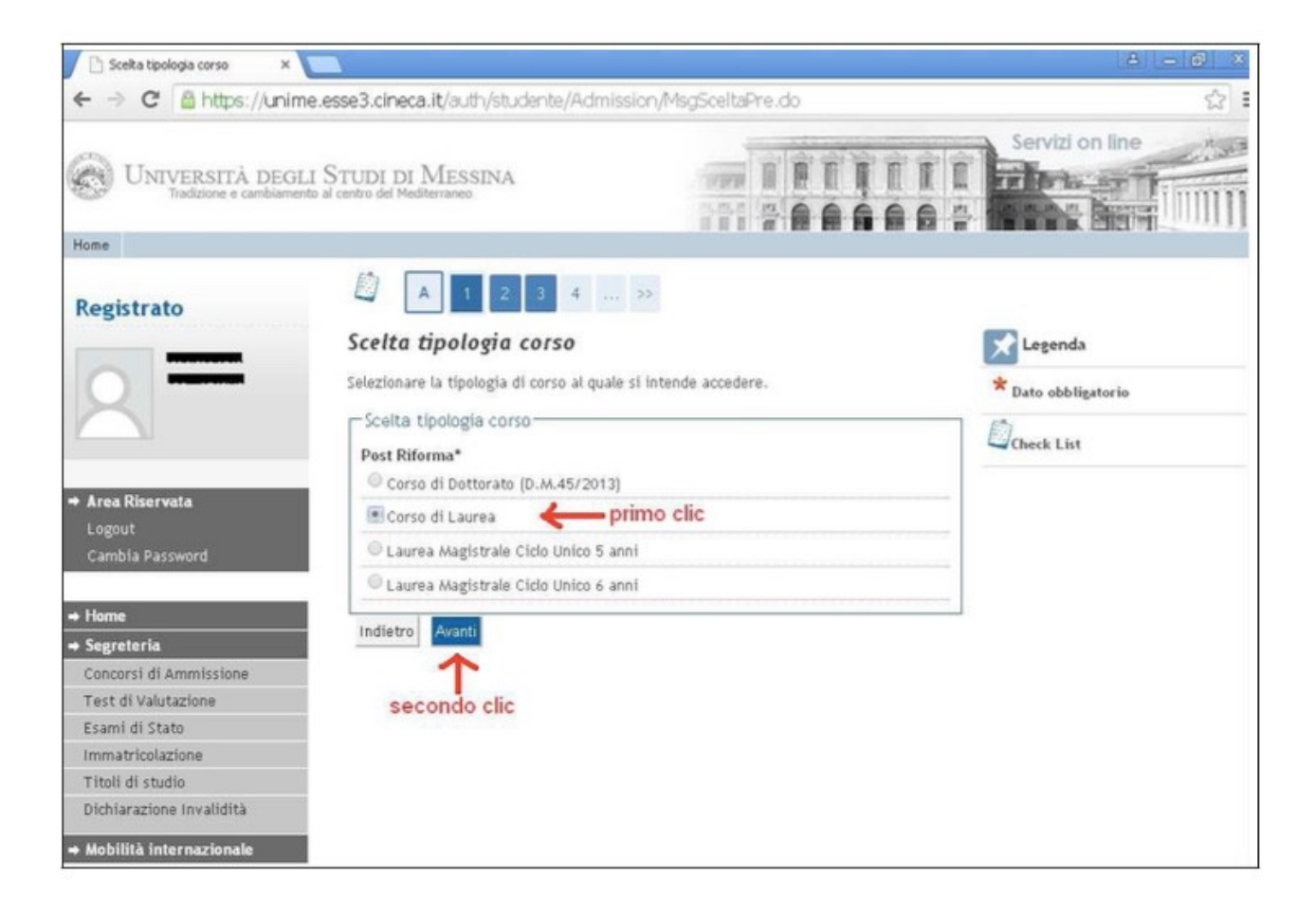

#### **6) Si apre la videata "Corso di studio"**

Scegliere l'opzione in "SCIENZE MOTORIE, SPORT E SALUTE "

Clicca su "Avanti"

## **7) Si apre la videata "Lista Concorsi" (vedi figura sotto)**

Seleziona l'opzione Ammissione triennale in Scienze Motorie dal 01/08/2017 13:00 al 28/08/2017 23:59

### Clicca su "Avanti"

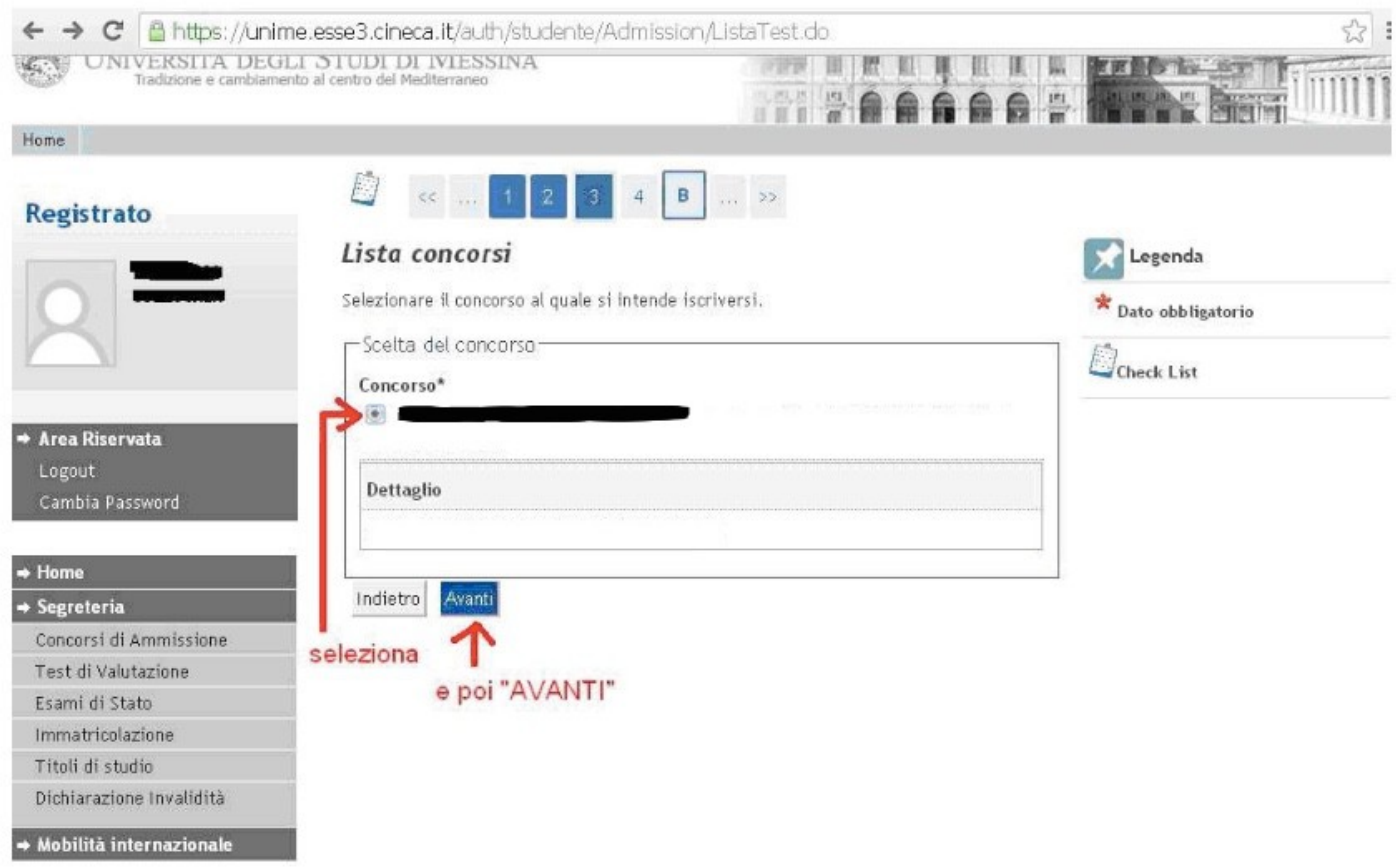

**8) Il sistema ti chiederà di confermare la scelta e proseguire**